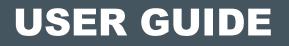

# **FRED.OFFICE**

# Emailed and Scheduled Reports USER GUIDE

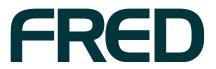

Contact Fred IT Group

Head Office — 03 9418 1800 Website — www.fred.com.au Fred Help Centre — <u>https://help.fred.com.au</u>

Copyright Notice

Copyright © 2016 Fred IT Group Pty Ltd.

# CONTENTS

| Introduction                                                | 1  |
|-------------------------------------------------------------|----|
| Configure Fred Office for Emailing Reports                  | 1  |
| Prerequisite                                                | 1  |
| Procedure                                                   | 1  |
| Email a Single Report                                       | 3  |
| Save a Report                                               | 5  |
| Schedule a Saved Report to be Run and Emailed Automatically | 7  |
| Edit a Scheduled Report                                     | 9  |
| Edit the report settings                                    | 9  |
| Edit the schedule                                           | 9  |
| Delete a Scheduled Report                                   | 10 |
| Dealing with Reports Scheduled by Other Users               | 11 |
| Should you Deactivate or Delete users?                      | 11 |
| Log in as another user and delete their scheduled reports   | 12 |

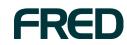

CONTENTS

### INTRODUCTION

In Fred Office, you can schedule reports to be automatically run whenever you need them.

When reports are run, they can be shared between Fred Office users with particular security roles, and can also be sent to any email address (for example, to your accountant).

# CONFIGURE FRED OFFICE FOR EMAILING REPORTS

#### Prerequisite

To enable Fred Office to send emails, you need to know your email account details. If you do not know these details, contact your email provider.

#### Procedure

 Click the **Tools** menu, then click **System**, then click **Options**. The Options window is displayed.

| Email Addre  | 55                                       |                            |         |
|--------------|------------------------------------------|----------------------------|---------|
| When Fr      | ed Office sends Emails, send from the fo | llowing Email address      |         |
| From         | Reports@FredOffice.com.au                |                            |         |
| Fmail Serve  |                                          |                            |         |
| citian serve |                                          |                            |         |
| Server       | mail.nunet.com.au                        | Port                       | 25      |
|              | 🤜 Server Requires SSL                    |                            |         |
|              | Server Requires Authentication           |                            |         |
|              | User Name                                |                            |         |
|              | Password                                 |                            |         |
| Test Email   |                                          |                            |         |
|              | our server settings enter an email addre | ss below and press Send    | Test Er |
| Email        | 1                                        | Send Test                  | Email   |
|              |                                          |                            |         |
| Restore Def  | uurus                                    |                            |         |
| Press the    | Restore Defaults button below to resto   | re default mail server sel | ttings  |
|              | Restore Default Mail Server Sett         |                            |         |

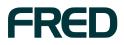

INTRODUCTION

- 2. Click the **Email** tab.
- 3. Under the **Email Address** heading, in the **From** field, enter the email address that your scheduled reports will be sent from.

This email address does not need to exist; you can enter any validly-formatted email address. For example, the default email address (<u>reports@fredoffice.com.au</u>) does not exist.

However, using a real email address will allow recipients to reply to your scheduled report emails. Additionally, you may wish to let your recipients know which email address your scheduled reports will be sent from, so that they can prevent them from being marked as spam.

4. In the fields under the **Email Server** heading, enter your email account's server details to enable Fred Office to connect to your email account.

Note: If you do not know all of your email account details, contact your email provider.

- 5. Click Apply.
- 6. Send a test email to confirm you have entered the correct Email Server details:
  - a. In the **Email** field under the **Test Email** heading, enter the email address to send the test email to.
  - b. Click Send Test Email.
  - c. Check your inbox.
    - If the test email arrives, Fred Office is correctly configured to send emails.
    - If the test email does not arrive, check and re-enter your Email Server details in Fred Office, then click Apply, then try sending another test email.
- 7. When you have confirmed that your **Email Server** details are correct, click **OK**, to save your changes and close the Options window.

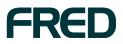

## **EMAIL A SINGLE REPORT**

When you are viewing a report, you can email it at any time. It will be emailed with the current filters, columns, and style you are using at the time that you send it.

- 1. Run the report you want to email.
- 2. Configure the view of the report you want (for example, use the filters to show, hide, or sort data).
- 3. On the Report screen, click **Email Report**.

| 7  | Report: Item P           | ricing Details    |                    |             |              |   |
|----|--------------------------|-------------------|--------------------|-------------|--------------|---|
| E  | jile Report <u>H</u> elp | )                 |                    |             |              |   |
| 11 | 😸 Save Report            | 😸 Save Report As  | 🍣 Run Report       | 🖃 Email Rep | port         |   |
|    | 😥 Print Preview          | 🕅 Export to Excel | Include Filters in | Preview 💌   | Style Editor | 1 |

The Email Report window is displayed.

| Email Report |                        |              | . • 🗙     |
|--------------|------------------------|--------------|-----------|
| Recipients   |                        |              |           |
| То           | help@fred.com.au       |              |           |
| Message      |                        |              |           |
| From         | Reports@FredOffice.    | .com.au      |           |
| Subject      | Report: Item Pricing I | Details      |           |
| Message      | Report as requested    |              |           |
|              | Attachment Format      | PDF          | 3         |
|              |                        | PDF          |           |
|              |                        | Excel<br>CSV | OK Cancel |

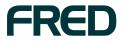

4. In the **Recipients** field, enter the email addresses the report will be sent to. Alternatively, to select other Fred Office users at your pharmacy, click **To...** 

| User                 | Δ | Email            |  |
|----------------------|---|------------------|--|
| Emma Fredrickson     |   |                  |  |
| Fred Fredrickson     |   | help@fred.com.au |  |
| Steven Fredrickson   |   |                  |  |
| Winifred Fredrickson |   |                  |  |
|                      |   |                  |  |
|                      |   |                  |  |

- 5. In the **From** field, if required, you can change the email address to send the email from.
- 6. In the **Subject** field, edit the email subject line, if required.
- 7. In the Message field, edit the email content, if required.
- 8. From the Attachment Format drop-down list, select the format to send the report in.

Note: A report in PDF format will look similar to what you see in Fred Office, but is difficult to edit.
 Some recipients might require Excel or CSV format so they can manipulate or extract the report data.

9. To send the email, click OK.

The email is sent, with your report attached.

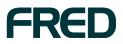

#### **SAVE A REPORT**

- 1. Run the report you want to email.
- 2. Configure the view of the report you want (for example, use the filters to show, hide, or sort data).
- 3. On the Report screen, click **Save Report**.

| 🎢 Report: Item Pri                 | cing Details               |            |                     |       |
|------------------------------------|----------------------------|------------|---------------------|-------|
| <u>F</u> ile Report <u>H</u> el    | р                          |            |                     |       |
| 🛃 Save Report                      | 🛃 Save Report As 🛛 🍣 Ru    | n Report   | 🖃 Email Report      |       |
| Image: Image: Image: Print Preview | 💩 Export 🗸 🛛 Include Filte | rs in Prev | view 💌 🛛 Style Edit | tor   |
| Report Filter(s)                   |                            | <b>P</b>   | Report              |       |
| Basic Filters                      | 1                          |            | Drag a column heade | er he |
|                                    | Select All Clear           |            | Item Code           | It    |
| Supplier Selection                 |                            | _          | •                   | 93    |

The Save Report window is displayed.

| Save Report   |                                                     |
|---------------|-----------------------------------------------------|
| User Report [ | Details                                             |
| Name          | Item Pricing Details                                |
| Description   |                                                     |
| Shared Report | rt Access<br>owing Users have access to this report |
| admi          | nistrator                                           |
| 🌉 The fol     | owing Roles have access to this report              |
| None          |                                                     |
|               | Set Sharing Options                                 |
|               | OK Cancel                                           |

4. Enter the Name and Description.

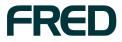

5. Click Set Sharing Options.

The Report Sharing window is displayed

| Select U                                       | sers you wish to share t                                                                                   | his report with                        |            |           |      |
|------------------------------------------------|----------------------------------------------------------------------------------------------------|----------------------------------------|------------|-----------|------|
| Share                                          | User Name                                                                                                  | Δ                                      | First Name | Last Name |      |
|                                                | 1                                                                                                    |                                        | Manager    |           |      |
| <b>×</b>                                       | 1982                                                                                                    |                                        | Sally      |           |      |
|                                                | 2                                                                                                    |                                        | person     |           | _    |
|                                                | 22                                                                                                    |                                        | sarah      |           |      |
| _                                              | 99                                                                                                    |                                        | AutoCharge |           |      |
| are Report 1                                   | With Roles<br>oles you wish to share th                                                                    | his report with.                       | e report   | 1         |      |
| are Report 1                                   | With Roles<br>oles you wish to share t<br>in the selected Role will                                        | his report with.<br>be able to see the | e report.  |           | . 10 |
| are Report 1<br>Select R<br>All users<br>Share | With Roles<br>oles you wish to share t<br>in the selected Role will<br>Role                                | his report with.<br>be able to see the | e report.  |           | Δ    |
| are Report 1                                   | With Roles<br>oles you wish to share ti<br>in the selected Role will<br>Role<br>Accounts                   | his report with.<br>be able to see th  | e report.  |           |      |
| are Report 1<br>Select R<br>All users<br>Share | With Roles<br>oles you wish to share ti<br>in the selected Role will<br>Role<br>Accounts<br>Administrators | his report with.<br>be able to see th  | e report.  |           |      |
| are Report 1                                   | With Roles<br>oles you wish to share ti<br>in the selected Role will<br>Role<br>Accounts                   | his report with.<br>be able to see th  | e report.  |           |      |
| Select R<br>All users                          | With Roles<br>oles you wish to share ti<br>in the selected Role will<br>Role<br>Accounts<br>Administrators | his report with.<br>be able to see th  | e report.  |           |      |

- 6. Select the Users and/or Roles you want to be able to view the report.
- 7. Click **OK**, to save your changes and return to the Save Report window.
- 8. Click **OK**, to finish saving your report and return to the Report screen.

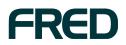

# SCHEDULE A SAVED REPORT TO BE RUN AND EMAILED AUTOMATICALLY

- On the **Reporting** menu on the left-hand side of the screen, click **User Reports**.
   The report you saved is now listed under **My Reports**.
- 2. Click the report you want to schedule, then click Schedule Report.

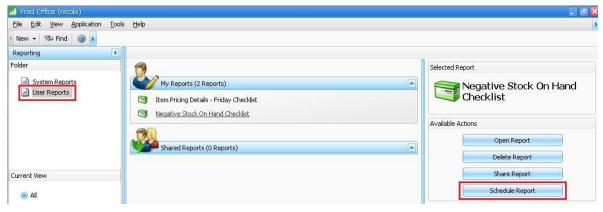

The Report Schedule window is displayed, with the **Schedule** tab active.

|            | Email Delivery                                  |  |
|------------|-------------------------------------------------|--|
| 🗹 Enable t | his report to be run on a schedule              |  |
| Scheduled  | Time                                            |  |
| What ti    | me would you like to run the report 12:00:00 AM |  |
| Recurrenc  | e Pattern                                       |  |
| ⊚ Dail     | skly OEvery weekday                             |  |
| Range Of   | Recurrence                                      |  |
| Start      | 30/06/2009 💿 End after 10 occurrences           |  |
|            | C End by                                        |  |

- 3. Tick the Enable this report to be run on a schedule checkbox.
- 4. In the Scheduled Time section, select the time of day to run the report.
- 5. In the Recurrence Pattern section, select the frequency with which to run the report.
- 6. In the **Range of Recurrence** section, select the date to **start** running the report, and either the number of **occurrences** of the report, or the date to **end** the scheduled runs of the report.

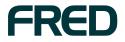

7. Click the Email Delivery tab.

| Recipients |                                        |    |
|------------|----------------------------------------|----|
| То         |                                        |    |
| Message    |                                        |    |
| From       | Reports@FredOffice.com.au              |    |
| Subject    | Scheduled Report                       |    |
| Message    | This is an automated scheduled report. |    |
|            | Attachment Format PDF                  | 19 |

8. In the **Recipients** field, enter the email addresses the report will be sent to. Alternatively, to select other Fred Office users at your pharmacy, click **To...** 

| Select Names           | ×                |
|------------------------|------------------|
| User 🛆                 | Email            |
| Emma Fredrickson       |                  |
| Fred Fredrickson       | help@fred.com.au |
| Steven Fredrickson     |                  |
| Winifred Fredrickson   |                  |
| To -> help@fred.com.au |                  |
| Community 1            |                  |
|                        | OK Cancel        |

- 9. In the **From** field, if required, you can change the email address to send the email from.
- 10. In the **Subject** field, edit the email subject line, if required.
- 11. In the Message field, edit the email content, if required.

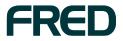

- 12. From the Attachment Format drop-down list, select the format to send the report in.
  - Note: A report in PDF format will look similar to what you see in Fred Office, but is difficult to edit.
     Some recipients might require Excel or CSV format so they can manipulate or extract the report data.
- 13. To save the schedule, click **OK**.

The report will be run and emailed according to the schedule you set.

#### **EDIT A SCHEDULED REPORT**

On the left-hand navigation menu, click **Reporting**, then click **User Reports**. The reports you have saved are displayed under **My Reports**.

| 📶 Fred Office (nicole)                                                          |                                                                                                    |                                                                                                 | 💶 🗗 💟  |
|---------------------------------------------------------------------------------|----------------------------------------------------------------------------------------------------|-------------------------------------------------------------------------------------------------|--------|
| Elle Edit View Application To                                                   | ols Help                                                                                                    |                                                                                                 | د      |
| Reporting                                                                       |                                                                                                    |                                                                                                 |        |
| Folder           System Reports           System Reports           User Reports | My Reports (2 Reports)  My Reports (2 Reports)  Rem Pricing Details - Friday Checklist  Negative Stock On Hand Checklist  Shared Reports (0 Reports) | Selected Report  Selected Report  Negative Sto Checklist  Available Actions  Open Re  Delete Re | port   |
| Current View                                                                    |                                                                                                    | Share Re                                                                                        | port   |
| All                                                                             |                                                                                                    | Schedule F                                                                                      | teport |

#### **Edit the report settings**

- 1. Click to select the report you want to edit.
- 2. Click Open Report.

The Reporting screen is displayed.

3. Make the required changes, then click **Save**.

#### **Edit the schedule**

- 1. Click to select the report whose schedule you want to edit.
- 2. Click Schedule Report.

The Report Schedule window is displayed. For details on using this window, see <u>Schedule a Saved Report to be Run and Emailed Automatically</u>.

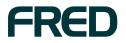

EDIT A SCHEDULED REPORT

# **DELETE A SCHEDULED REPORT**

1. On the left-hand navigation menu, click **Reporting**, then click **User Reports**. The reports you have saved are displayed under **My Reports**.

| 📶 Fred Office (nicole)                  |                                                                                                    | 💷 🗃 🛃                                                                                |
|-----------------------------------------|----------------------------------------------------------------------------------------------------|--------------------------------------------------------------------------------------|
| Eile Edit View Application              | Iools Help                                                                                                    |                                                                                      |
| New - S Find S ><br>Reporting<br>Folder |                                                                                                    | Selected Report                                                                      |
| System Reports                          | My Reports (2 Reports) My Reports (2 Reports) My Reports (2 Reports) My Reports (0 Reports) Shared Reports (0 Reports) | Negative Stock On Hand       Available Actions       Open Report       Delete Report |
| Current View                            |                                                                                                    | Share Report                                                                         |
| la 🔘                                    |                                                                                                    | Schedule Report                                                                      |

- 2. Click to select the report you want to delete.
- 3. Click Delete Report.

The Delete User Report prompt is displayed.

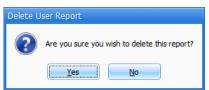

4. To delete the report, click **Yes**.

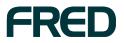

# DEALING WITH REPORTS SCHEDULED BY OTHER USERS

If a Fred Office user stops working at your pharmacy, their scheduled reports might keep running! This can be an annoyance and a security issue.

The most straighforward option is to ask the user to delete their saved reports before they leave. For details, see <u>Delete a Scheduled Report</u>.

If the user leaves without deleting their saved reports, another user with the **Administrator** security role must change the user's password, then log in as that user and delete the reports. For details, see <u>Log in as another user and delete their scheduled reports</u>.

#### **Should you Deactivate or Delete users?**

When a Fred Office user stops working at your pharmacy, you can choose to either *deactivate* or *delete* their Fred Office account. In both cases, you should ensure that the users's scheduled reports have been deleted *before* the user's account is deactivated or deleted.

- **Note:** We recommend *deactivating* user accounts, rather than deleting them, in order to preserve the audit history of the user's actions.
- If you plan to deactivate the user: Make sure the user's scheduled reports have been deleted before you deactivate the user; otherwise, the reports will continue to be run and emailed.
- If you plan to delete the user: You must ensure that the user's scheduled reports have been deleted before you delete the user otherwise, the report will still attempt to run, which will crash Fred Office. If this happens, you will need to contact Fred Help to have your database repaired.

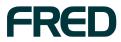

# Log in as another user and delete their scheduled reports

In order to log in as another user, it is likely that you will need to first change the user's password.

Note: You must have the Administrator security role to perform this procedure.

1. On the left-hand navigation menu, click Contacts, then click Users.

The Users screen is displayed.

2. Right-click the user whose password you want to change, then click **Open User**.

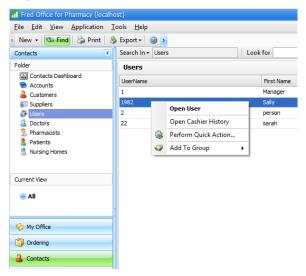

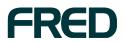

The User Account window is displayed.

| Logon Details<br>User Name                                      | _          | 82       |          |           |           |                | 7          |         |
|-----------------------------------------------------------------|------------|----------|----------|-----------|-----------|----------------|------------|---------|
| Osci Hume Osci Hume                                             |            | _        | Irea     | dv to loc | on        |                |            |         |
| Change F                                                        |            |          |          | able Acc  |           | Rese           | t User Sei | ttings  |
| User Details                                                    |            |          |          |           |           | Rema           | rks        |         |
| First Name                                                      | Sally      |          |          |           |           |                |            |         |
| Last Name                                                       | ast Name   |          |          |           |           |                |            |         |
| Phone                                                           | 0411852654 |          |          |           |           |                |            |         |
| Email                                                           |            |          |          |           | -         |                |            |         |
|                                                                 |            |          |          |           |           |                |            |         |
| Cashier Detai                                                   | ls SatS    | can Det  | ails     | Task A    | llocation |                |            |         |
| 💌 Enable o                                                      | ashier ac  | count fo | r this   | user ac   | count     |                |            |         |
| Cashier Logo                                                    |            |          | الد ماند | - 4 - 1 - |           |                |            |         |
| Replicate user account login details     Cashier User Name 1982 |            |          |          |           | (max)     | echars)        |            |         |
| Cashier Password                                                |            | ****     |          |           | -         | (max 12 chars) |            |         |
|                                                                 |            |          |          |           |           |                |            |         |
|                                                                 |            |          |          |           |           |                | Cashier    | Options |

#### 3. Click Change Password.

The Reset Password window is displayed.

| Reset Password     |             |  |  |  |
|--------------------|-------------|--|--|--|
| Enter New Password |             |  |  |  |
| Confirm Password   |             |  |  |  |
|                    | Save Cancel |  |  |  |

- 4. Enter the new password in the **New Password** field, then re-enter it in the **Confirm Password** field.
- 5. Click **Save**, to save the new password and return to the User Account window.
- 6. Click **OK**, to close the User Account window.

You can now log out of Fred Office, log in as the user, and delete their saved reports. For details on deleting their saved reports, see <u>Delete a Scheduled Report</u>.

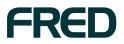